## **Mobile Application**

Forward Pages for Android

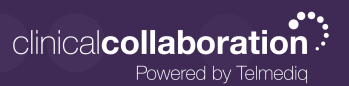

## Forward Pages

- 1. In the Telmediq application, navigate to the main menu.
- 2. Select **Forward Pages**.
- 3. Toggle Forward Pages on to set the end date and time.
- 4. Select **Forward To** to select the recipient(s).

*If you wish to turn of Forward Pages earlier than the set end date and time, navigate back to Forward Pages and toggle the feature off.* 

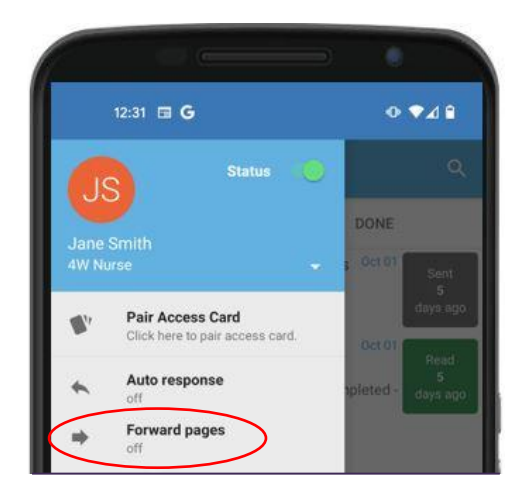

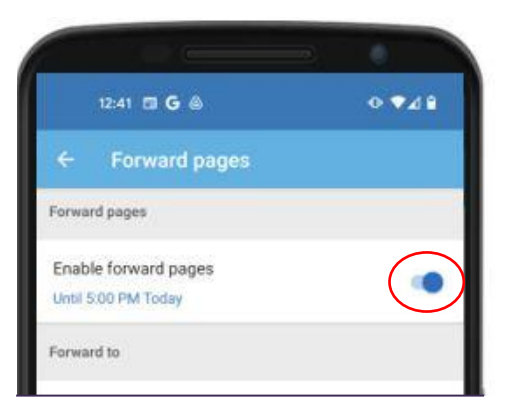

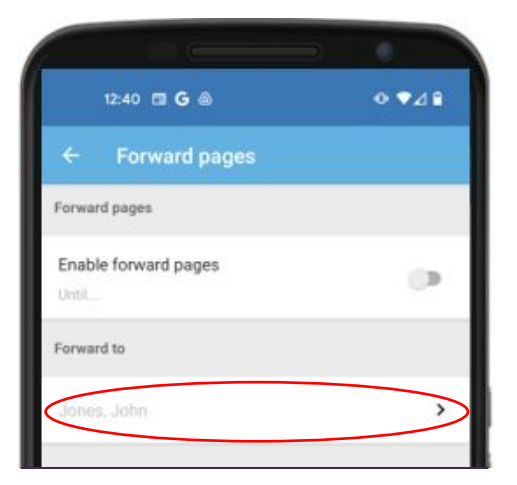

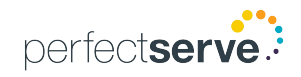